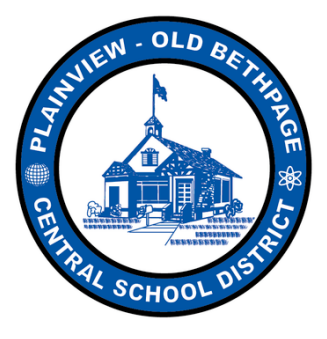

**Excellence in Education** 

# **PARENT**

# **INSTRUCTIONAL MANUAL**

**REGISTERING TO OUR WEBSITE** 

*&*

*TEACHER EXTRA HELP REGISTRATION (GRADES 2-4 ONLY)*

# **STEP 1: REGISTER for a SCHOOL WIRES ACCOUNT from the POB homepage**

## 1A. Visit www.pobschools.org and CLICK the REGISTER option in the upper right corner of window

\*\* If you already have a POB School Wires account, please proceed to STEP 2 on page 4\*\*

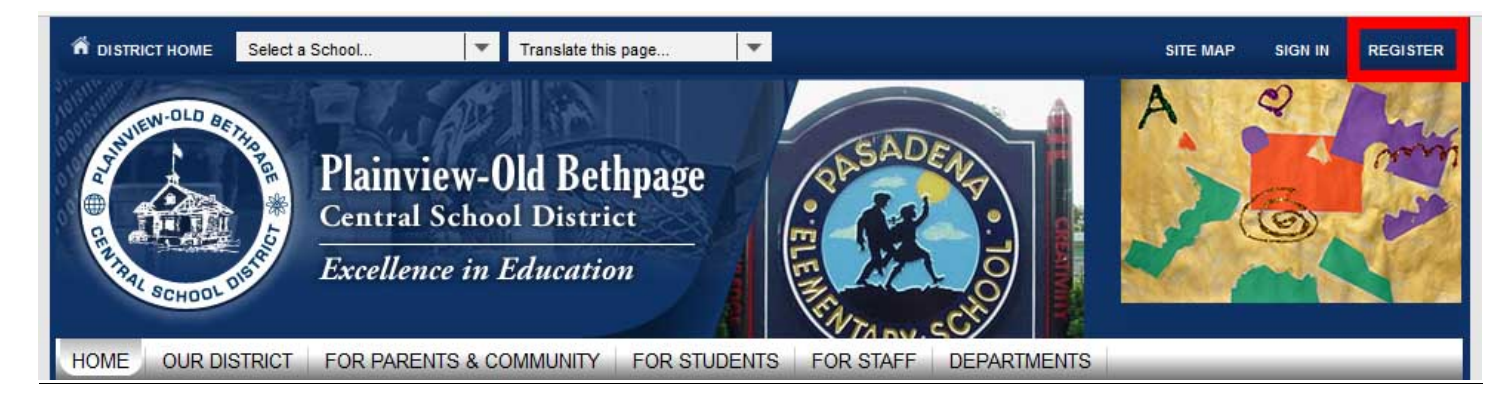

### 1B. Review COPPA laws and enter your birthday

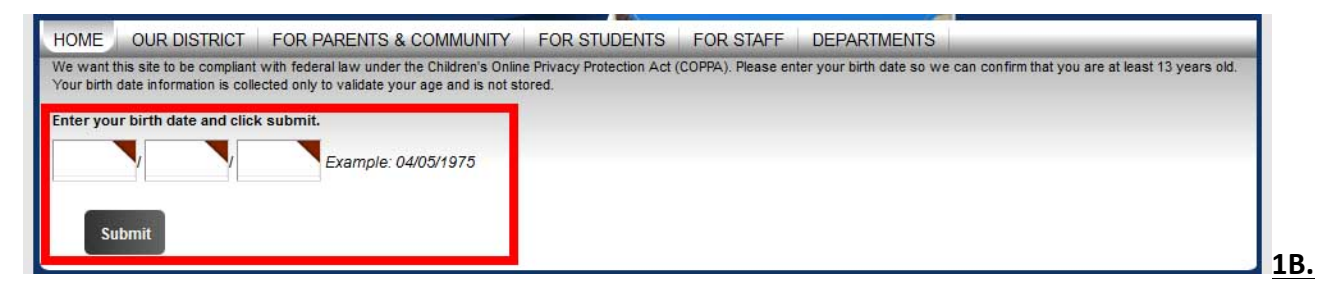

**1C. CLICK SUBMIT** 

#### **1D.** Complete **ALL** required text fields *(indicated by a colored triangle)*

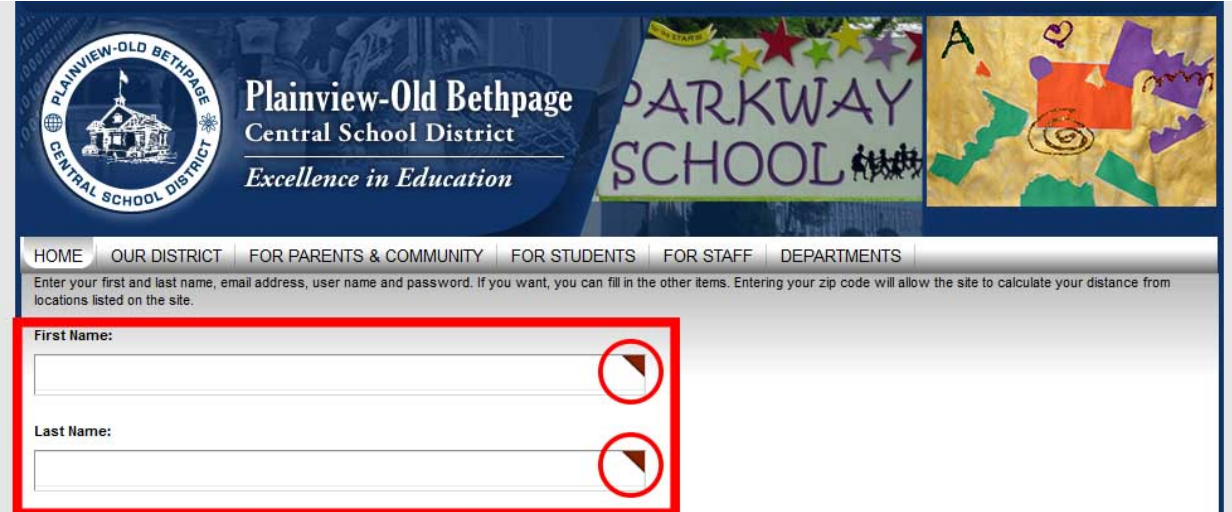

#### **1E. CLICK AGREE**

#### **1F. CLICK SUBMIT**

You have now successfully created an account on our webpage.

You may be prompted to "SIGN IN" (using the information you just provided)

**prior to completing the following steps**

# **STEP 2: REGISTER for a teacher's EXTRA HELP SESSION**

#### **2A. Visit** *www.pobschools.org*

#### **2B.** Click on PARENTS & COMMUNITY located on the main menu bar

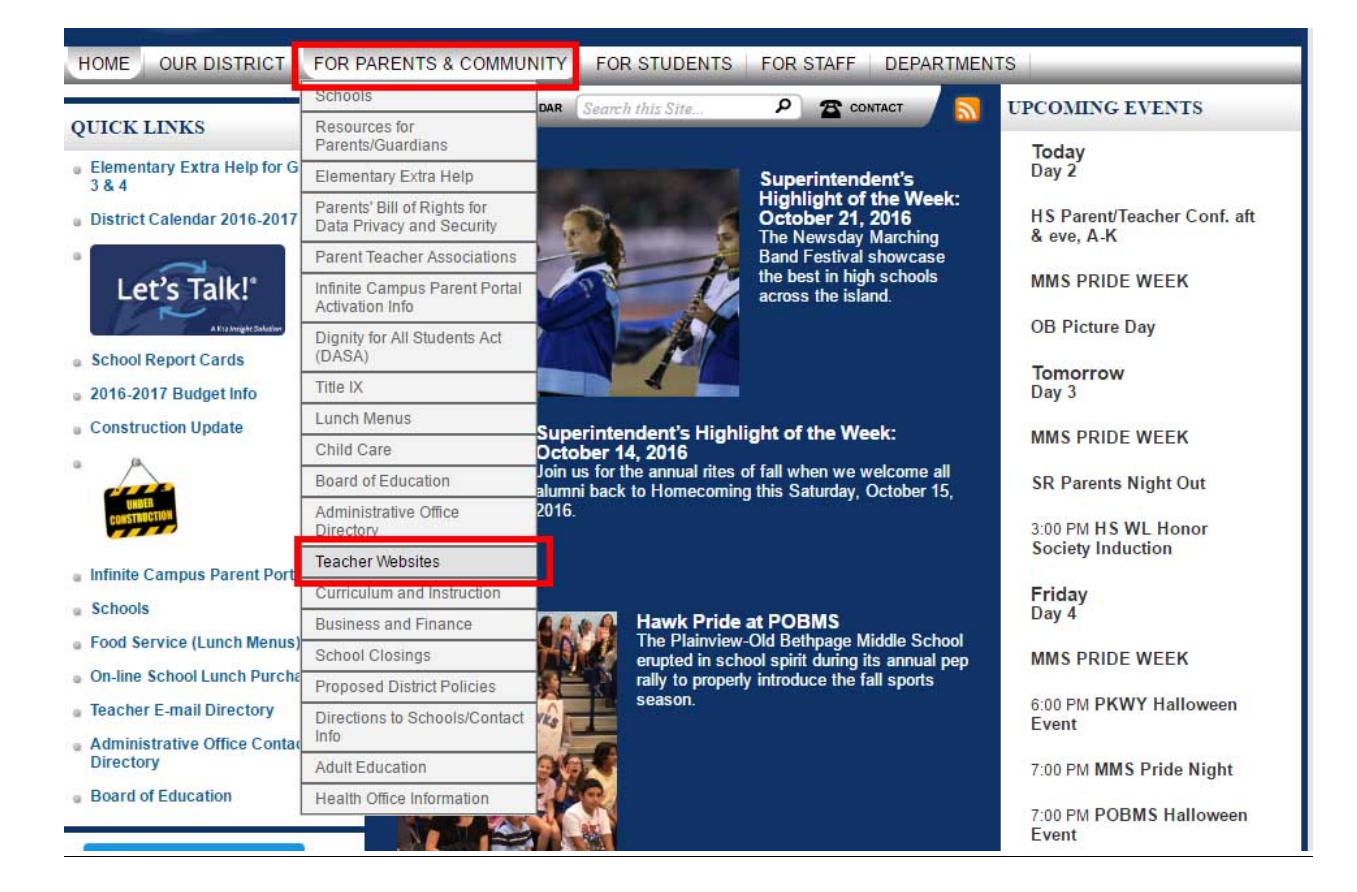

**2C. Click on Teacher Websites located within the menu bar**

#### **2D.** Choose your child's teacher from the webpage

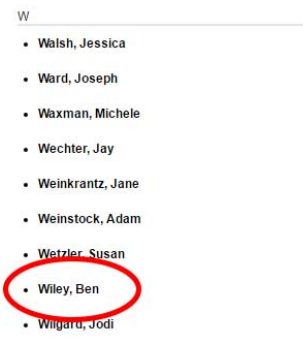

#### **2E.** Choose their CALENDAR located on their page

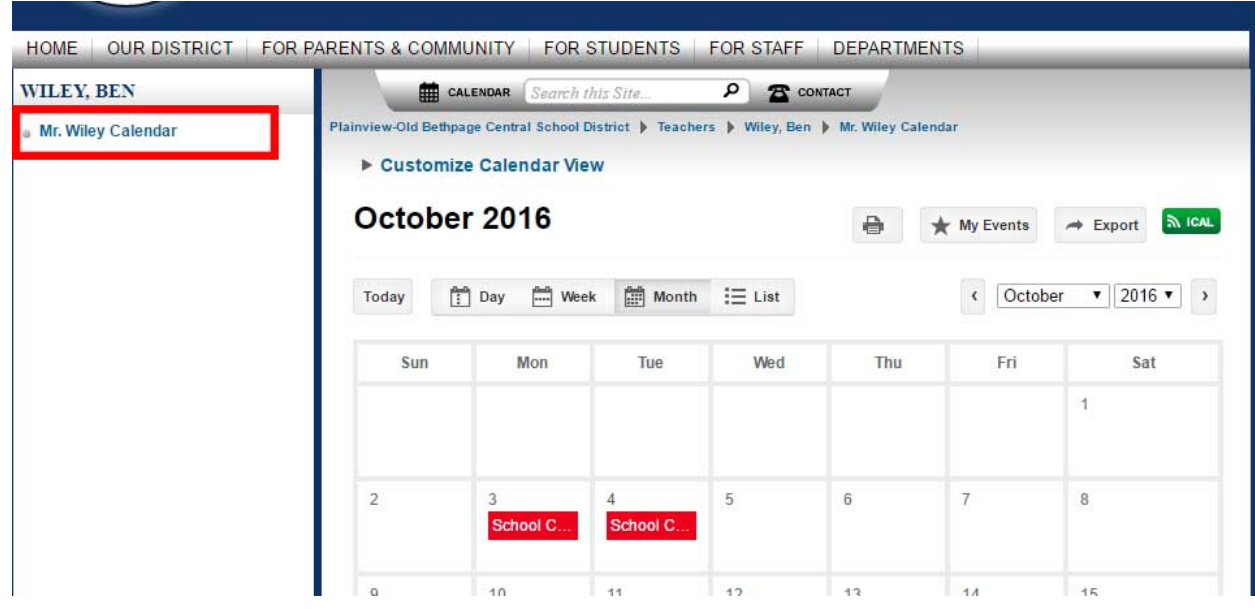

2F. Navigate to the Extra Help date you wish to register for

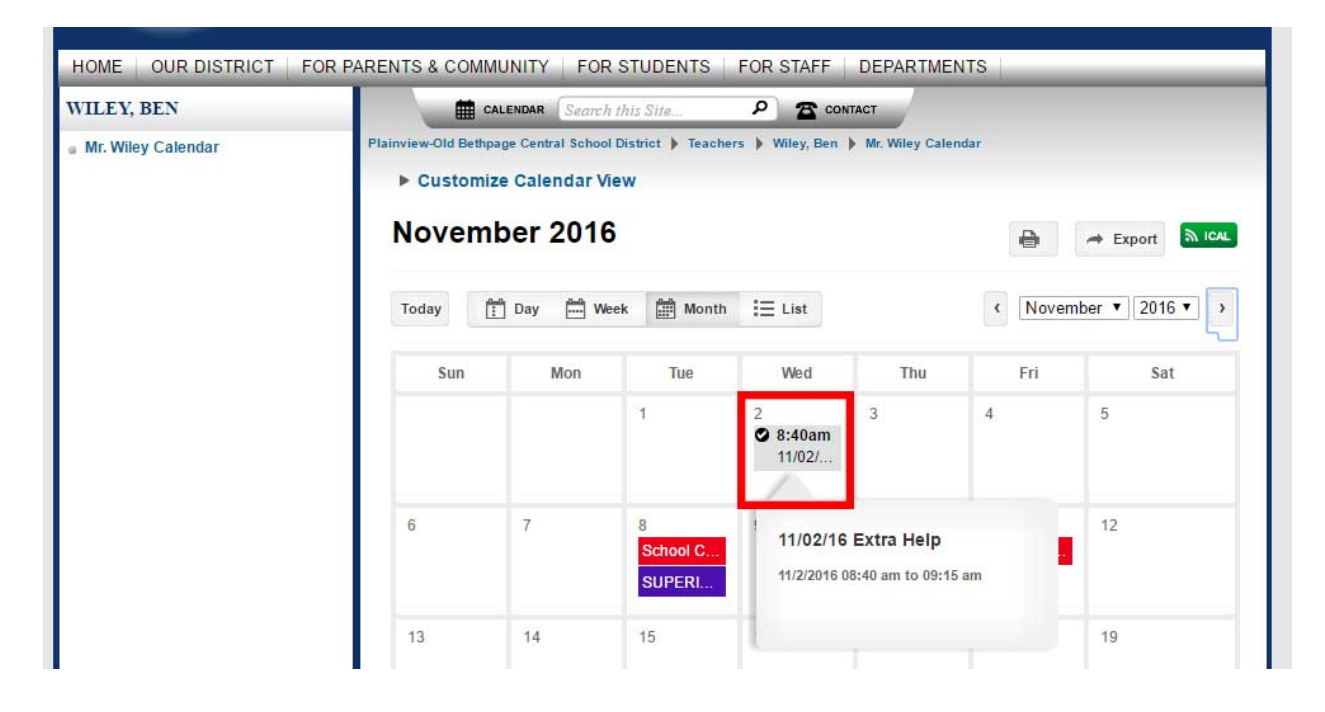

# 2G. *Double-click* on event to open *registration window*

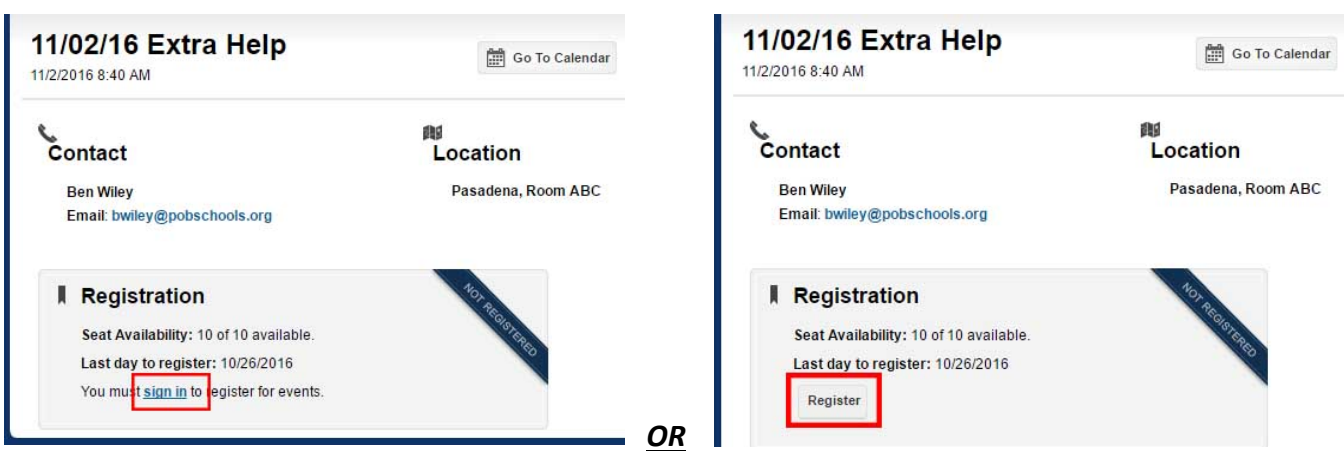

# *\*\* You MAY or MAY NOT need to "Sign-In" at this step \*\**

## 2H. CLICK REGISTER to proceed with registration

# 21. **COMPLETE** required fields (if prompted) and **CLICK** Register Now

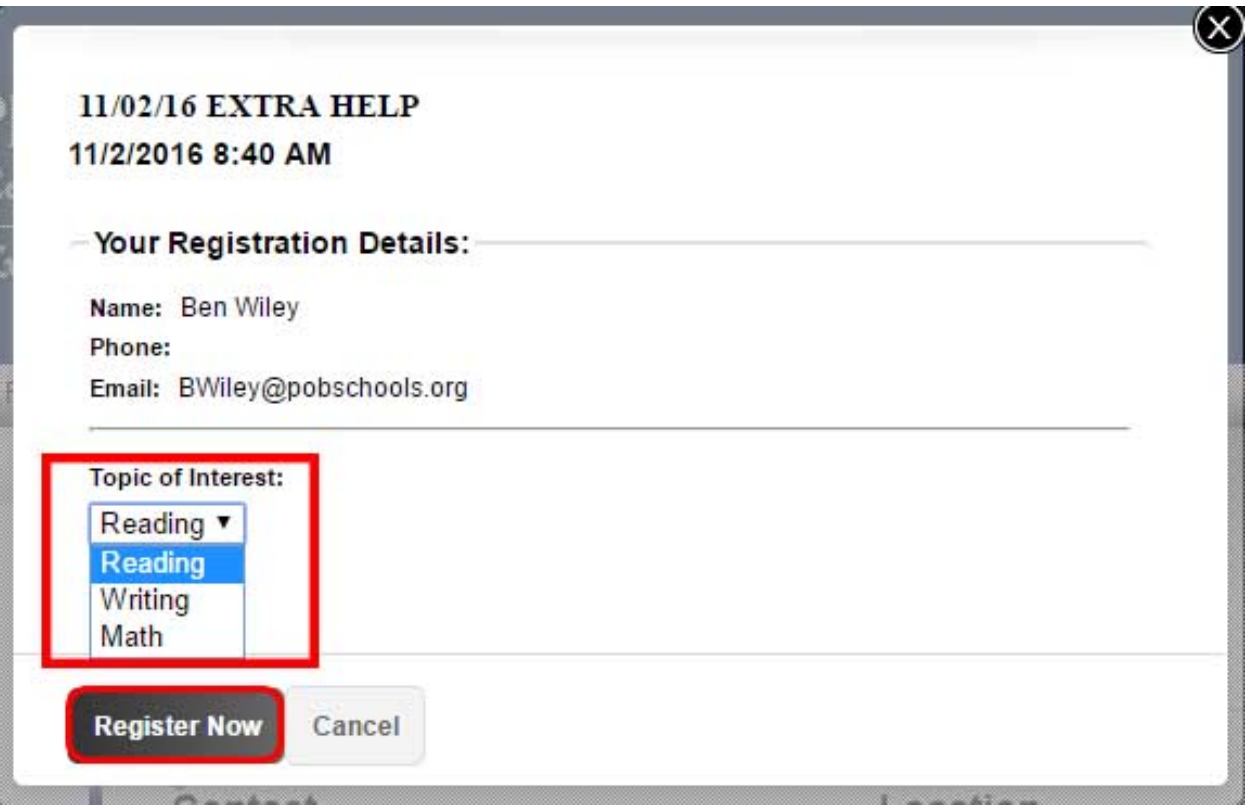

# *Congratulations***…**

- **You have now successfully REGISTERED for Extra-Help**
- **You will receive an email CONFIRMING your appointment**
- The teacher will receive an email **CONFIRMING** your appointment
- If you wish to CANCEL YOUR REGISTRATION, simply navigate back to the extra-help

session and choose CLICK on the "Cancel Registration" button

o *You will receive an email notification confirming your cancellation*

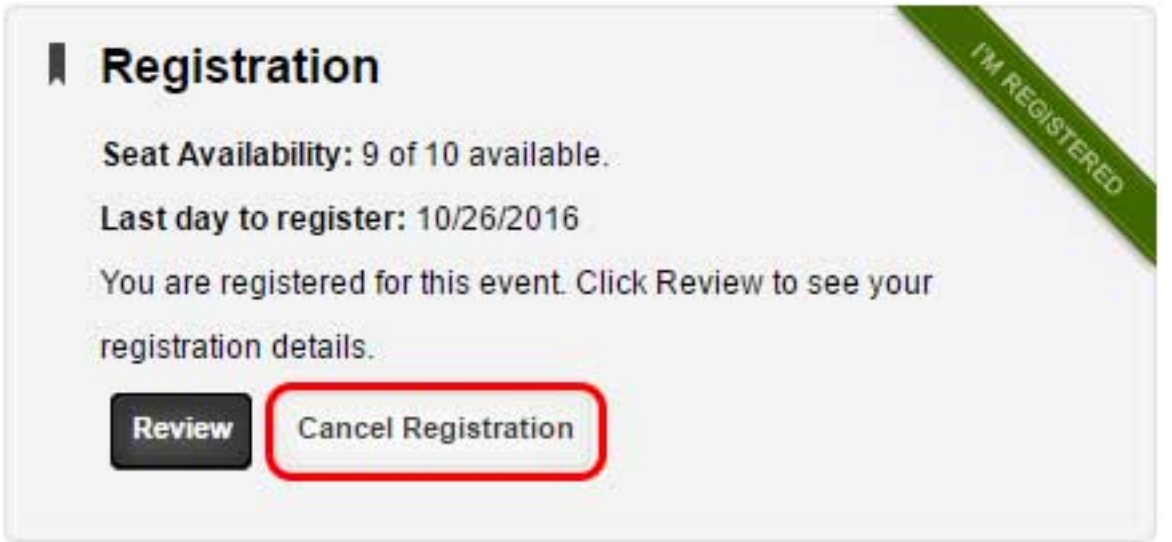

*If you have additional questions or concerns, please contact your building's Main Office*